## 「研究分野等」の入力方法

「ARIS-Gifu 公開ページ」の部局ごとのページで は、各教員の所属、職名、氏名、研究分野、研究を 表すキーワードを一覧で表示します。所属、職名、 氏名は自動連携で、最新の情報を提示しますが、研 究分野、キーワードは先生方で入力をしてください。 研究分野が入力または公開されていないと、図1の ように空欄で表示されますので、ぜひ専門分野の入 力をお願いします。

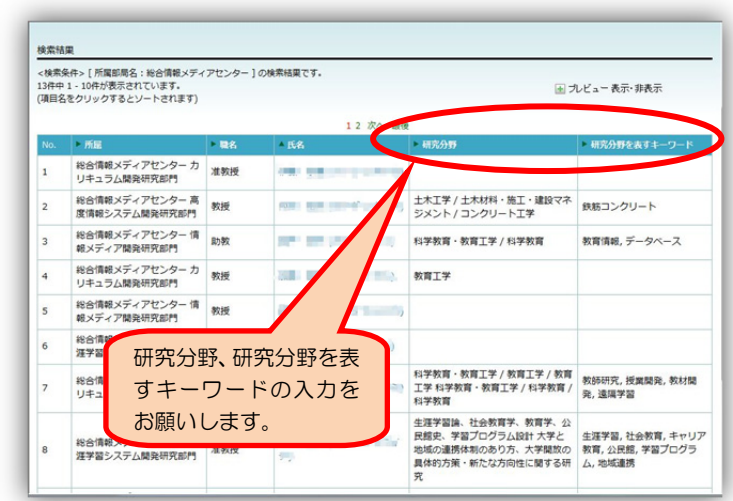

図1 ARIS 公開画面

<Excel による入力の場合>

1.Excel 入力シートの「研究分野等」のシートを 表示 (目次シートの「研究分野等」をクリック)し、 科研申請の細目番号を「細目番号」に4桁のコード で入力します。細目番号が不明な場合は、「細目番 号一覧へ」をクリックして確認できます。

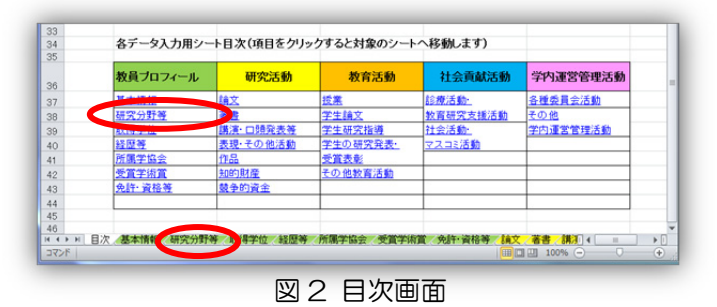

2. 細目より詳細な分野を示す場合は、細目キーワード(日、英)に「系・分野・分科・細目表」キーワード一覧 から文字で入力します。日本学術振興会のページを参考にしてください。該当する分野がない場合も適宜適切な キーワードを入力してください。

日本学術振興会のページ http://www.jsps.go.jp/j-grantsinaid/03\_keikaku/h24\_download.html

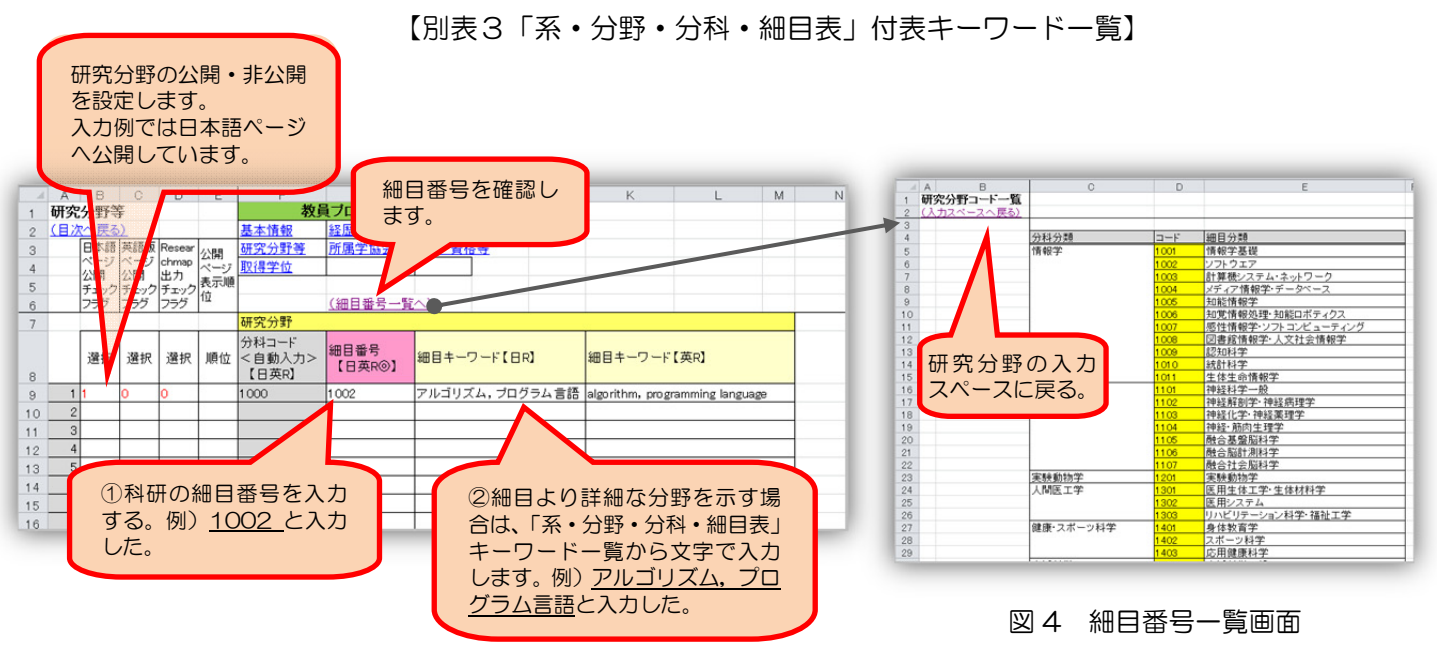

2012.4.16

3.研究キーワードのキーワード(日)、キ ーワード(英)には、研究内容を表す用語を 入力します。

登録した研究分野を公開画面に表示する には、各実績の日本語版ページ、英語版ペ ージへの公開チェックフラグに「1」を入 力して下さい。

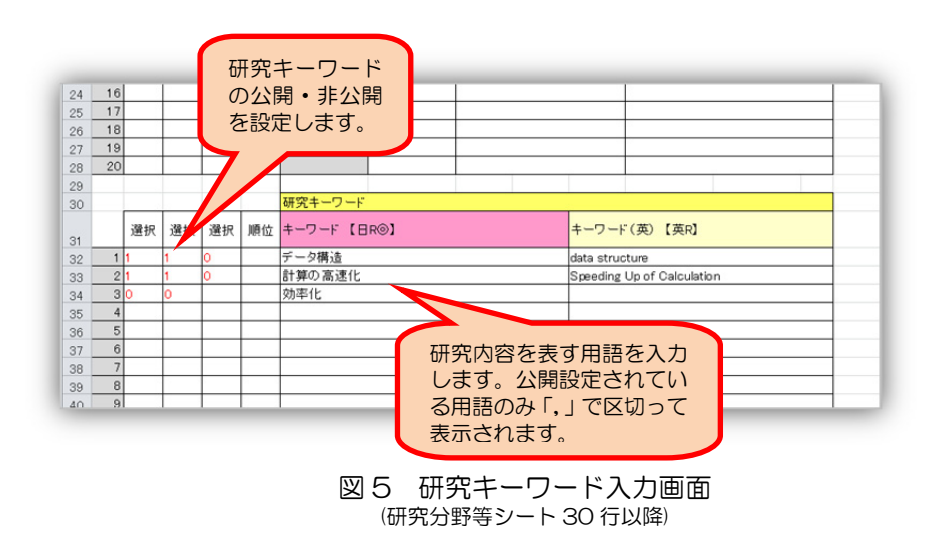

4.研究分野と研究キーワードの入力が終わりましたら、Excel(更新)画面の STEP3でアップロードします。 (アップロードの方法は、「WEB 入力による ARIS の登録方法」をご覧ください。)

5.登録が終わりましたら、公開画面を確認します。 図 3,5 の入力例の場合は、右図のように表示されま す。

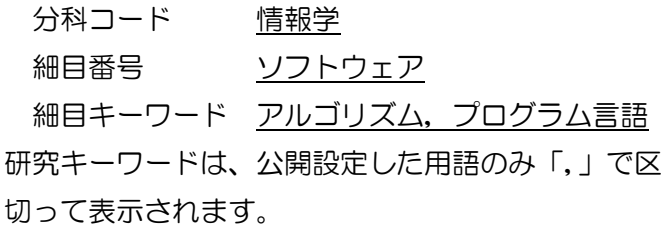

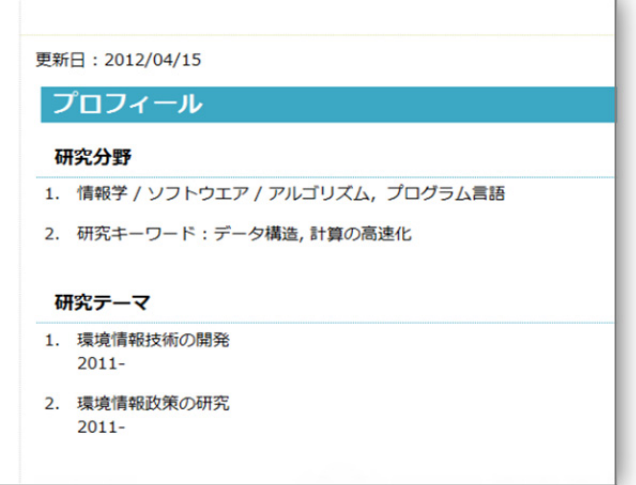

図 6 個人公開画面

<Web による入力の場合>

1.「情報更新(WEB)」をクリックして、「研究分野等」 の入力画面を表示します。

研究分野の一覧画面が表示されますので、それぞれの項目 の「編集」を選びます。新しい研究分野を追加するときは 「新規追加」をクリックします。

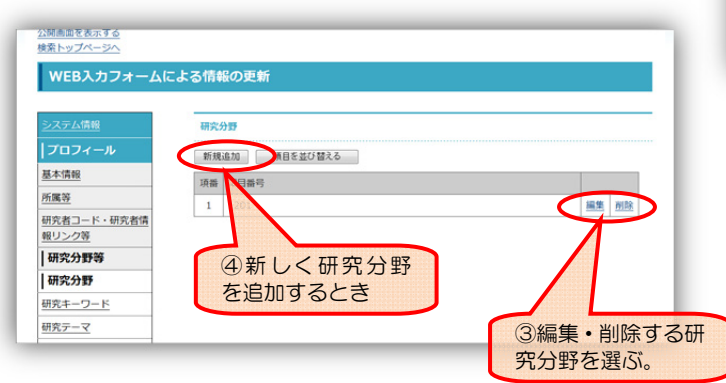

情報更新 (Excel) 情報更新 (WEB) 情報要新 (解写真) 更新開想の確認 資敵度実績·自己評価表作成支援用サマリー 出力<br>Researchmapデータ 出力/取り込み 公開画面を表示する **WEB入力** ①情報更新(WEB) | K& をクリック |西名 (力) |基本情報 **IK&** 地名 生年月日 - 性別 - 国 **ZOR 158 (0-**研究者コード・研究者 ②研究分野等 158 (漢字) をクリッック  $\equiv$ ある (人格シス)

図7 研究分野等入力画面

2. 科研申請の細目番号を「細目番号」に4桁のコ ードで入力します。(細目番号が不明な場合はエク セル入力シートにある「細目番号一覧」で確認して ください。)

細目より詳細な分野を示す場合は、細目キーワー ド(日)、(英)に「系・分野・分科・細目表」キーワ ード一覧から文字で入力します。該当する分野が ない場合も適宜適切なキーワードを入力してくだ さい。

下の日本学術振興会のページを参考にしてください。 http://www.jsps.go.jp/j-grantsinaid/03\_keikaku/h24\_download.html 【別表3「系・分野・分科・細目表」付表キーワード一覧】

③日本語画面、英語画 面への公開チェック WEB入カフォームによる情報の更新 研究分野 ■ 日本語画面への公開 ■ 英語画面への公開 ■ R ロアイル出力 ①4 桁の細目番号を入力 研究者コード·研究者情<br>報リンク等 細田県 |研究分野等  $1201$ ②細目番号以外 研究分野 細目キーワード (日) の分野を入力 研究キーワード アルゴリブム、プログラム言語 研究テーマ 編目キーワード (英) 産官学連携データ hm, programming langu 教員・研究者からのメッ 取得学位 通用 キャンセル 図 8 研究分野入力画面 ④適用をクリック

3.細目番号、細目キーワードに入力した内容の日本語画面、英語画面への公開・非公開を設定します。ARIS 公開ページに公開するためには、チェックを入れて下さい。

4.1件入力が終わったら、ページの最後にある 「適用」をクリックして次の項目の入力・修正を します。

5. 次に「研究キーワード」をクリックして、「研 究キーワード」の入力項目を選び「編集」または 「新規追加」をクリックします。

6.研究キーワードには、研究内容を表す用語を 入力します。入力した研究キーワードの日本語画 面、英語画面への公開・非公開を設定します。 1件入力が終わったら、ページの最後にある「適 用」をクリックして次の項目の入力・修正をしま す。

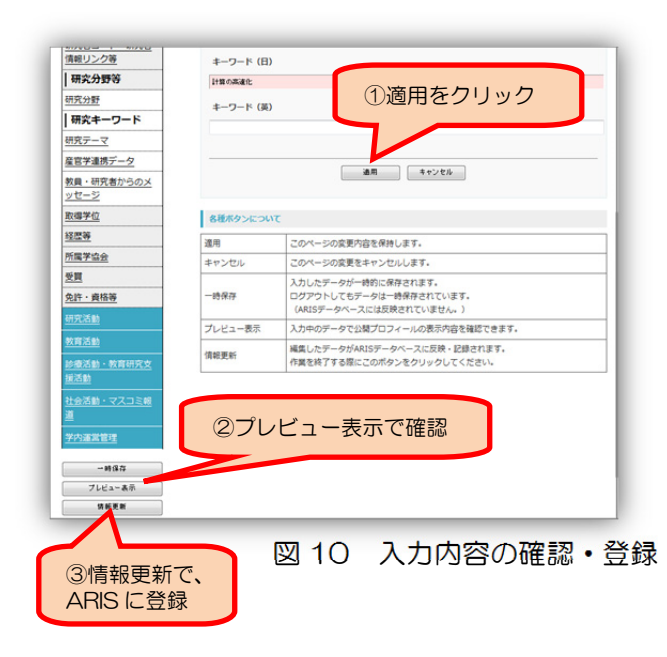

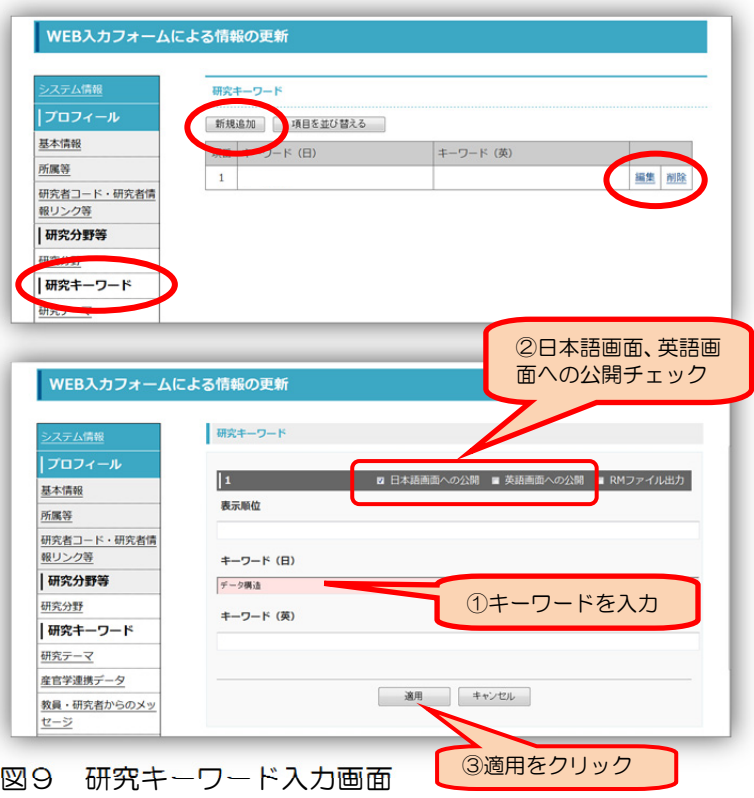

7.入力が終わったら「適用」をクリックします。入力中のデ ータが公開画面でどのように表示されるかを確認するには、 「プレビュー表示」をクリックし、間違いがあれば修正します。 すべての項目の入力が終わった時(ログアウトする前)に一度 「情報更新」をクリックします。

[MEMO]